# HYCON 紘康科技

# **HY310x ENOB TOOL** 说明

# HY310x ENOB Test 使用說明

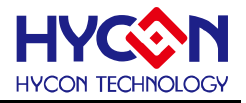

# 目录

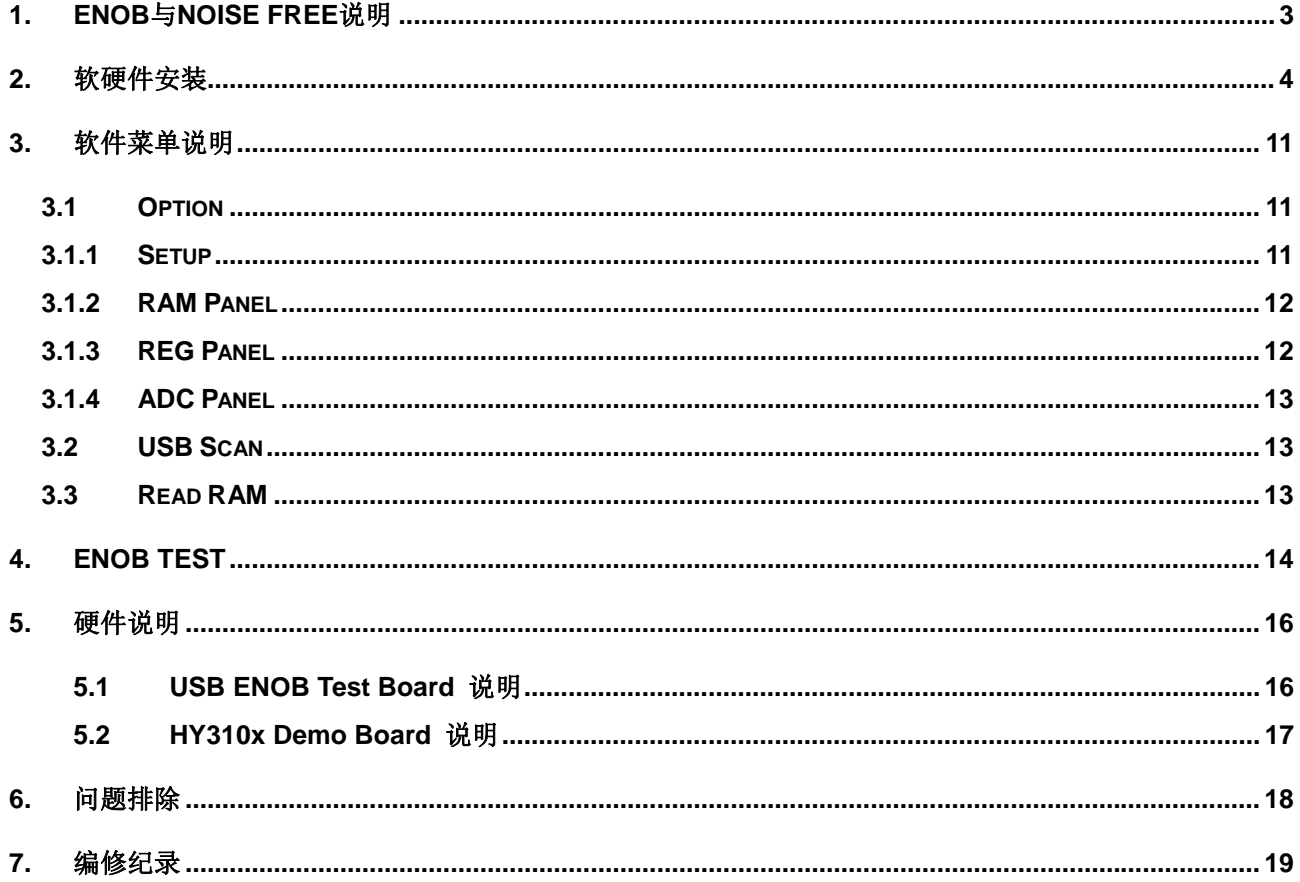

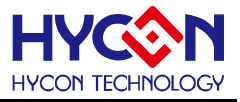

### <span id="page-2-0"></span>**1. ENOB**与**Noise Free**说明

Sigma Delta ADC 本身所产生的 RMS Noise 即为能分辨取样讯号的最小电压值, 因此 ENOB (Effective Number of Bits, 有效的输出 Bit 数) 是用 RMS Noise 与 Full Scale Range 的比值来算的, 然而 RMS Noise 需要取多笔数据来作平均来运算,如果取样数太少,那只能表现出那一段时间的 RMS Noise,而无法代表 ADC 整体运算的 RMS Noise, 因此 RMS Noise 运算的笔数不希望少于 1024 笔。

但是如果 ADC 值输出的 Count 不滚动, 那就是 Noise Free Bits, 因此 Noise Free Bits 是 ADC 的稳定输 出表现, 定义的 Bits 运算为 Peak-to-Peak Noise 与 Full Scale Range 的比值。

RMS Noise 的计算方式如下式所述:

$$
\begin{aligned}\n\text{F+1} & \text{Count} \rightarrow \text{Average} = \frac{\sum_{k=1}^{n} \text{ADC[k]}}{n} \\
&\text{RMSNoise} = \frac{V_{\text{RFE}} \times \sqrt{\frac{\sum_{k=1}^{n} ( \text{ADC[k] - Average})^2}{n}}}{2^{\text{Scale}}} \\
&\tag{2}\n\end{aligned}
$$

上述方程式中 n 为 ADC 的总取样数, 而 Scale 为 ADC 输出的总位数(Bits)。将方程式 1 及方程式 2 带 入以下方程序即可求得系统之 ENOB 以及 Noise Free Bits:

$$
ENOB = Log_2 \left( \frac{FSR}{RMSNoise} \right) = \frac{In \left( \frac{FSR}{RMSNoise} \right)}{In (2)}
$$
(3)

NoiseFreeBits = 
$$
Log_2 \left( \frac{FSR}{Peak - to - Peak Noise} \right) = \frac{In \left( \frac{FSR}{Peak - to - PeakNoise} \right)}{In (2)}
$$
 (4)

而 Peak-to-Peak Noise 的计算方式如下式所述:

$$
Peak - to - Peak Noise = \frac{V_{REF} \times (ADC_{Max} - ADC_{Min})}{2^{Scale}}
$$
 (5)

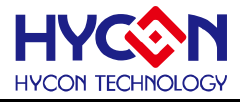

#### <span id="page-3-0"></span>**2.** 软硬件安装

#### **2.1** 系统最低需求

#### **1.** 硬件需求

IBM AT/ATX PC PENTIUM® 以上兼容机种 32MB 以上内存(推荐 256MB 以上) VGA 1024×768 以上分辨率,256 色显示 10MB 以上硬盘空间 USB 连接口

#### **2.** 操作系统

Windows<sup>™</sup> 98SE Windows<sup>™</sup> 2000 Windows<sup>™</sup> XP Windows™ Vista Windows<sup>™</sup> 7

不支持 64 位窗口、\*nix 及 OSX 操作系统。在使用于非繁体中文操作系统下, 菜单可能出现乱码。

#### **2.2** 安装及移除

#### **1.** 软件安装

对于某些操作系统,在计算机中安装软件时,需要管理员(Administrator)权限才可以安装。

● 由光盘目录或解压缩的档案中寻找并执行 Setup.exe 执行档, 按画面照指示一步一步向下执行 安装步骤。

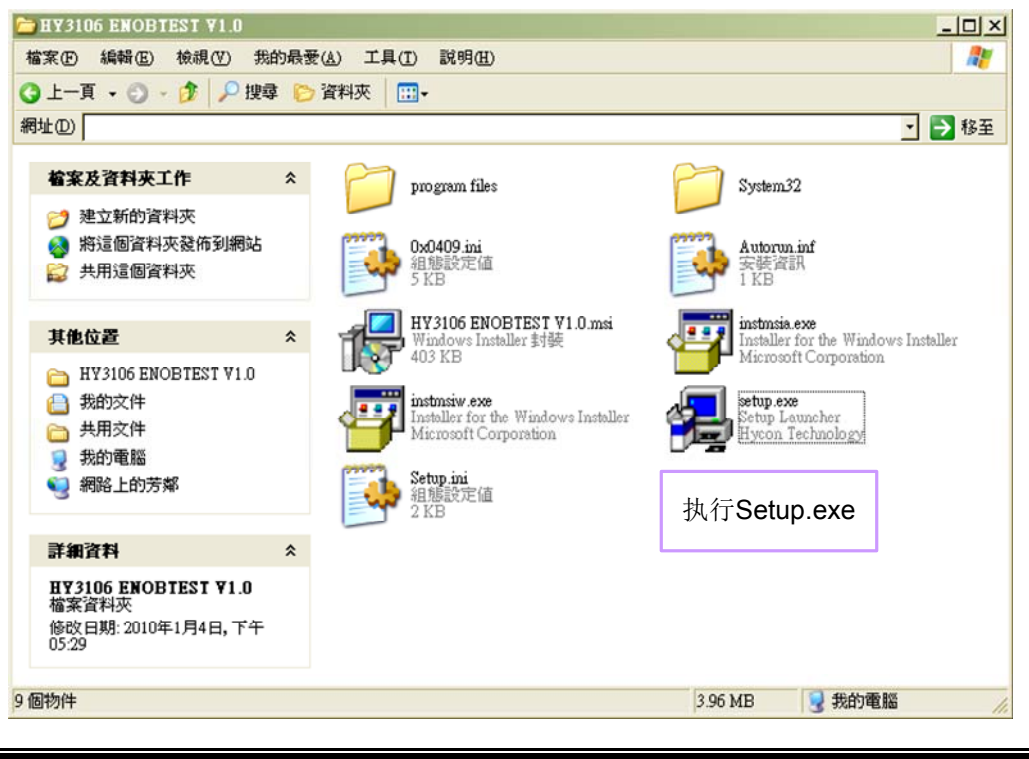

© 2010 HYCON Technology Corp www.hycontek.com

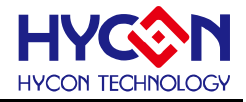

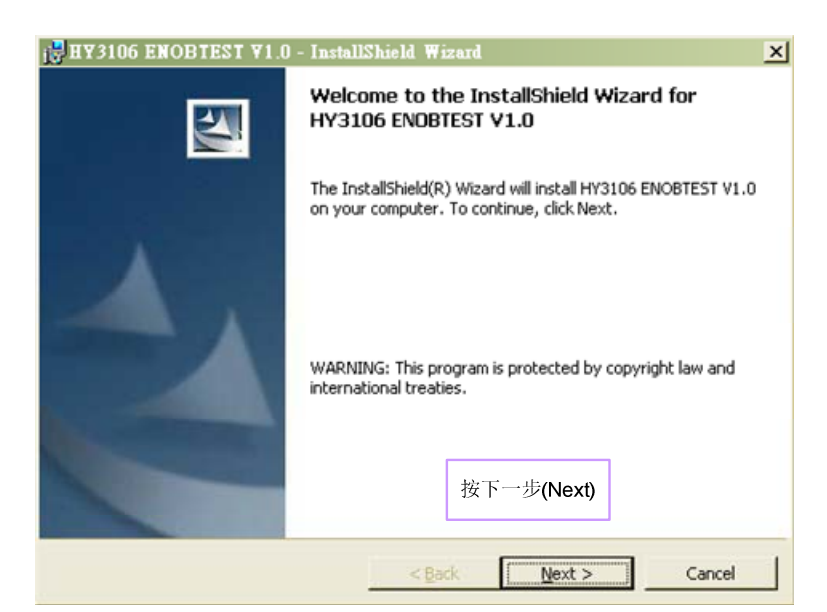

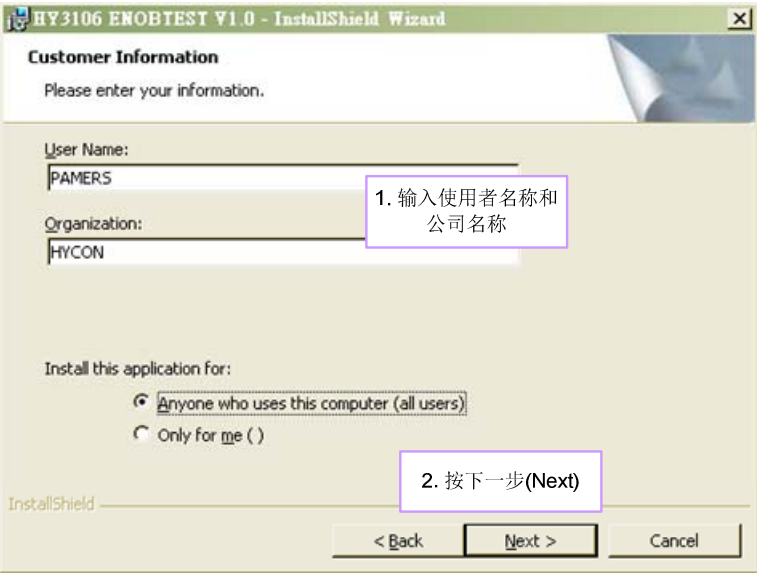

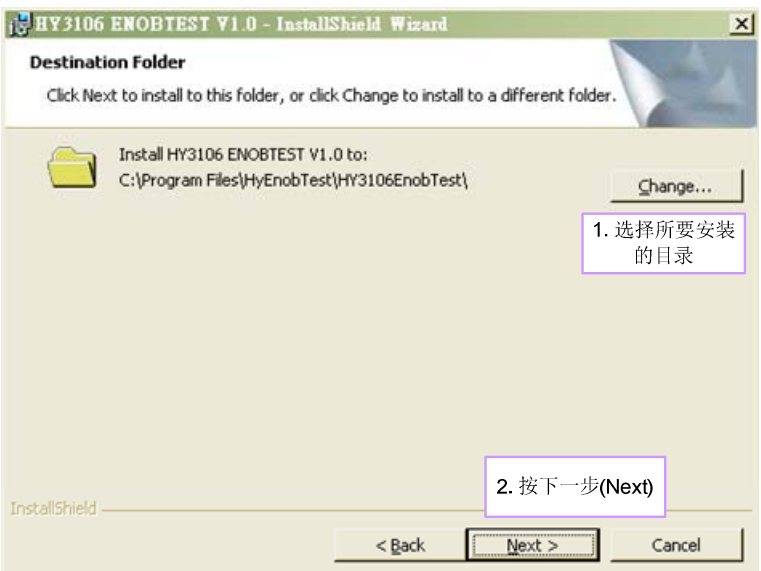

© 2010 HYCON Technology Corp www.hycontek.com

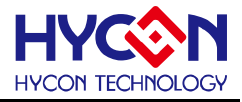

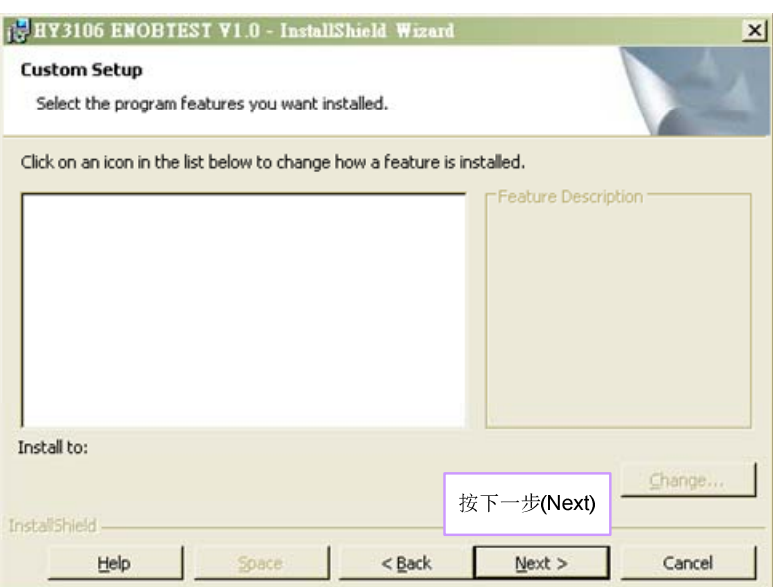

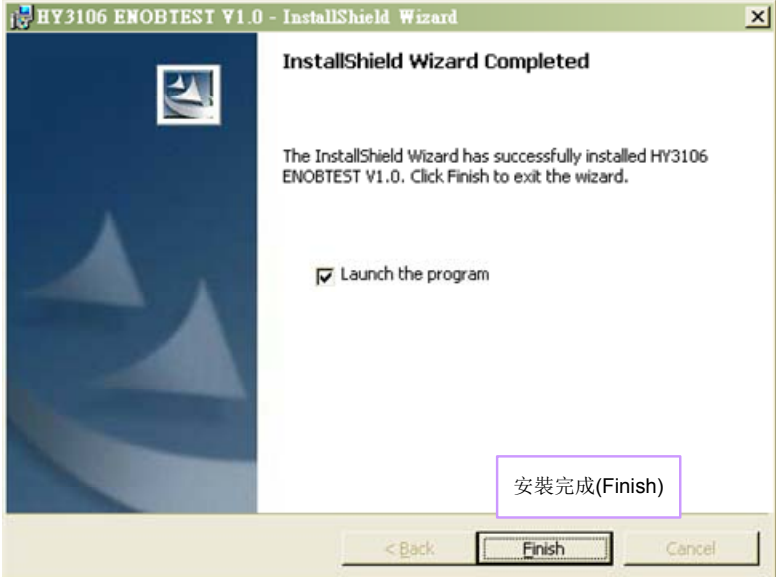

#### **2.** 软件移除

对于某些操作系统,在计算机中移除软件时,需要管理员(Administrator)权限才可以移除。

● 开启控制台(开始 → 设定 → 控制台), 点选"新增或移除程序"。

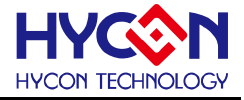

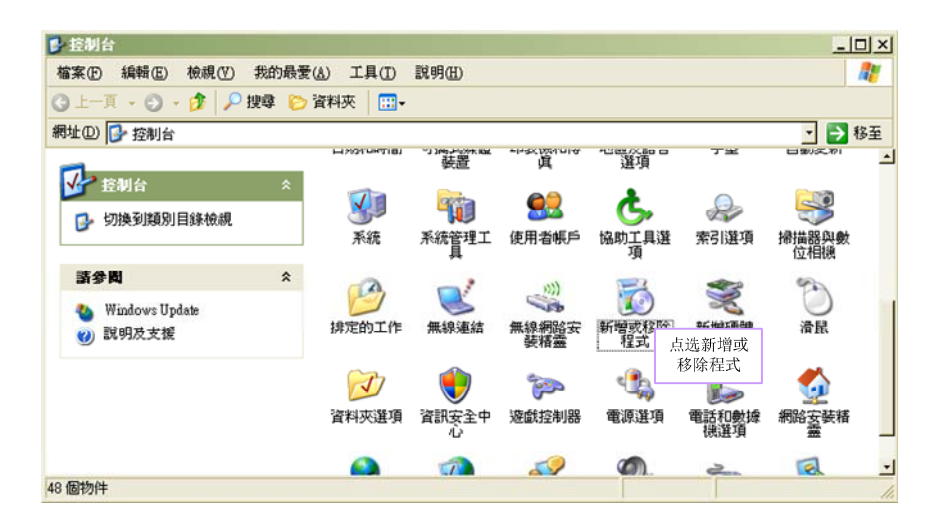

 当按下"是"后,程序随即会移除,并不会显示相关窗口,但该应用程序已于新增或移除程序中 移除。

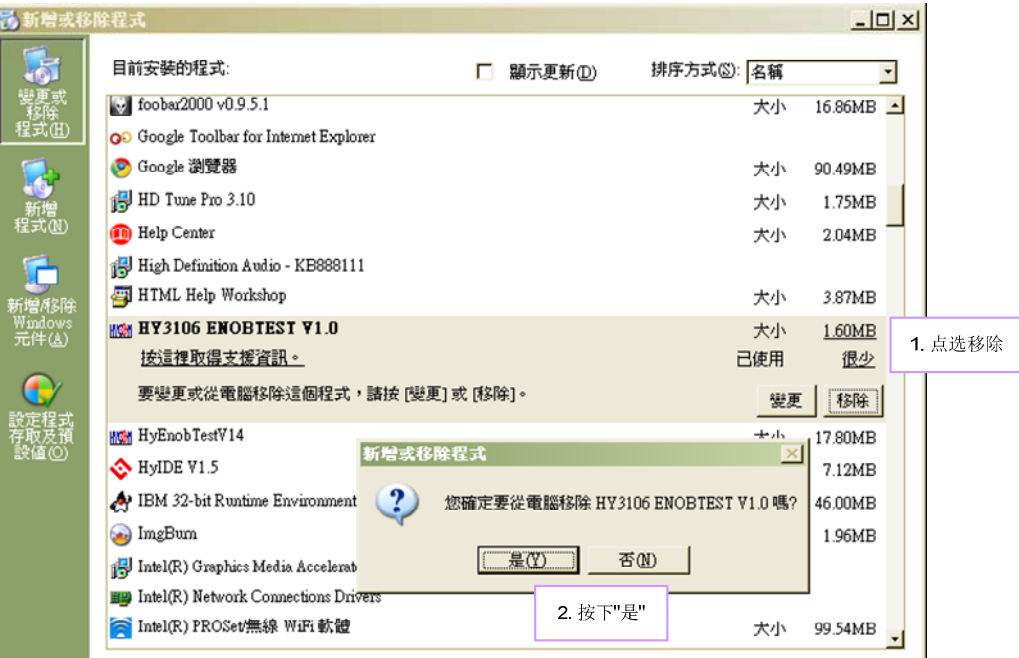

#### **3.** 硬件安装

对于某些操作系统, 在计算机中安装硬件驱动程序时, 需要管理员(Administrator)权限才可以安 装。

● 当将 USB 连接线连接计算机端口和 USB ENOB Test Board, 此时计算机会显示找的新的硬 件。请选择"从清单或特定位置安装(进阶)"后按下一步。

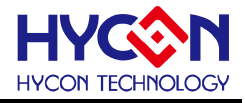

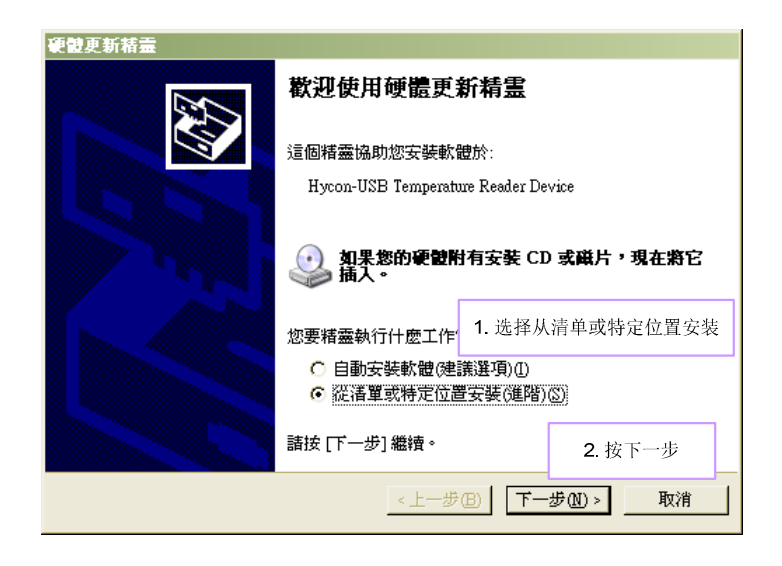

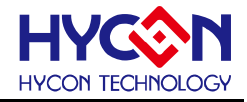

选择"不要搜寻,我将选择要装的驱动程序"后,按下一步。

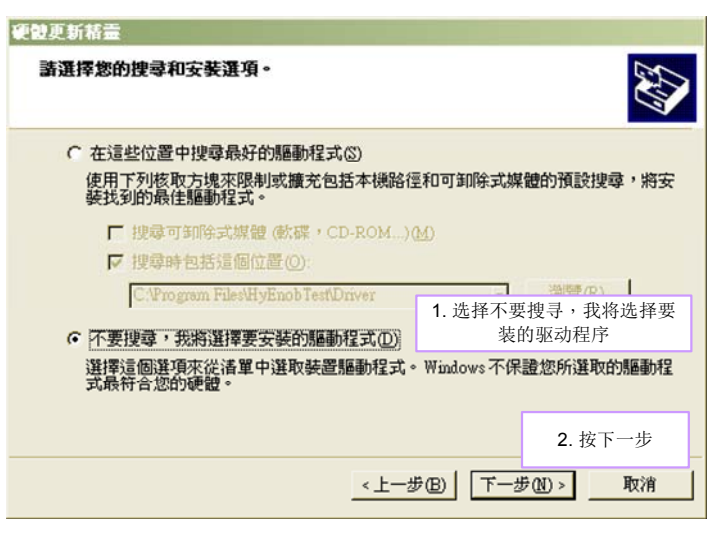

点选"从磁盘安装"。

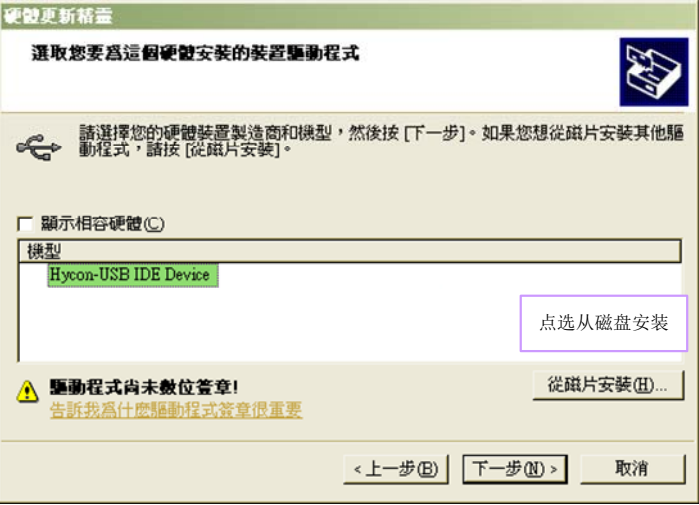

 点选浏览指定驱动程序目录,预设位置于"C:\Program Files\HyEnobTest\HY3106EnobTest\Driver\"后按下确定。

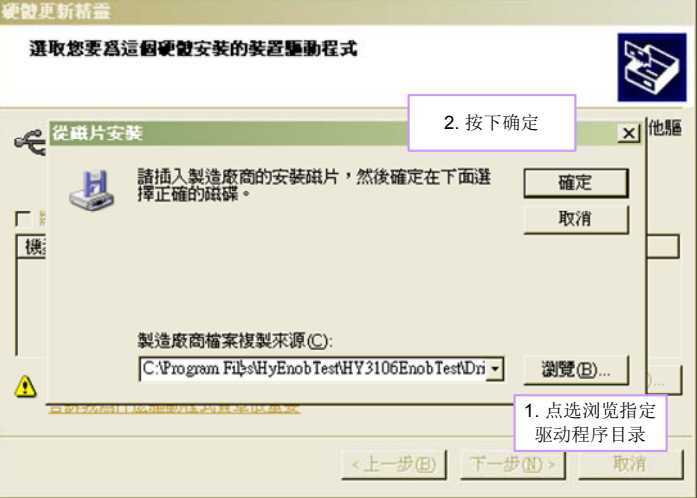

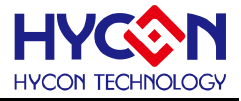

● 选择"Hycon-USB Temperature Reader Device"后按下一步。出现兼容性警告请按下"继续安装 "。

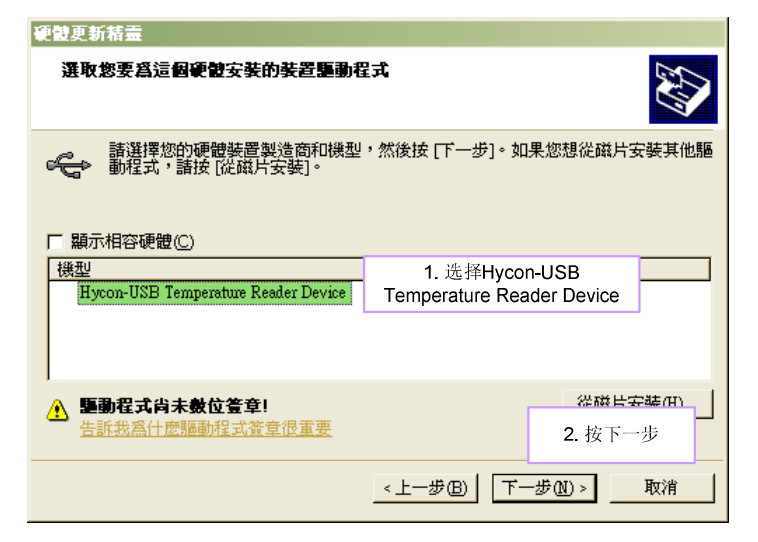

安装完成

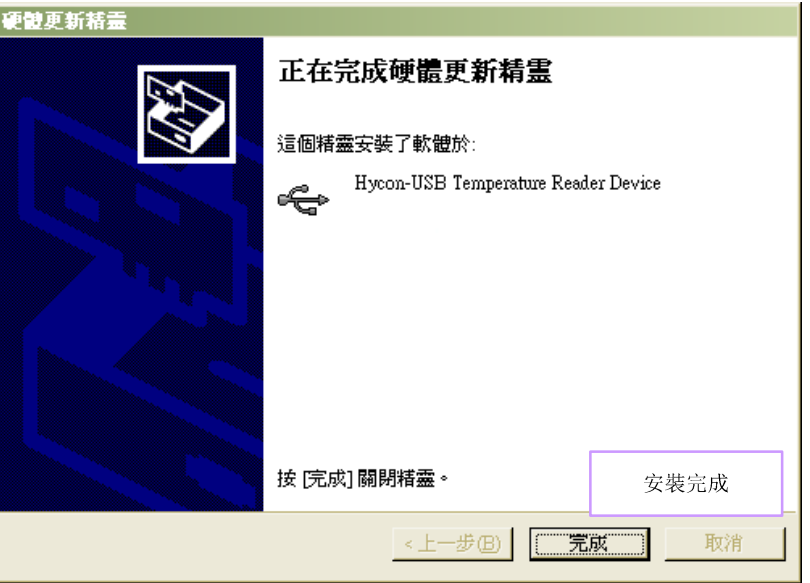

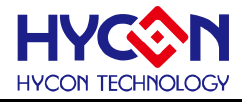

# <span id="page-10-0"></span>**3.** 软件菜单说明

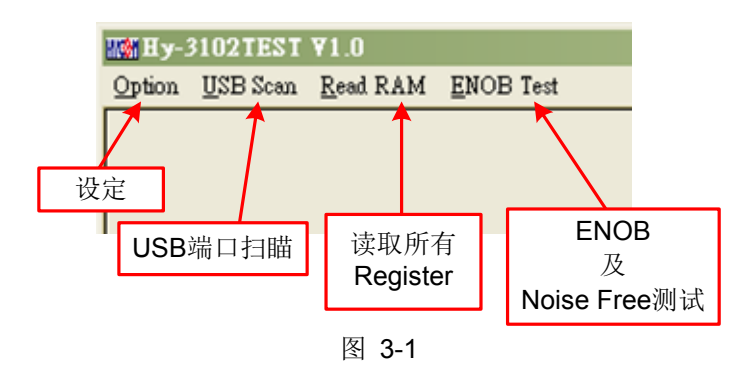

#### <span id="page-10-1"></span>**3.1 Option**

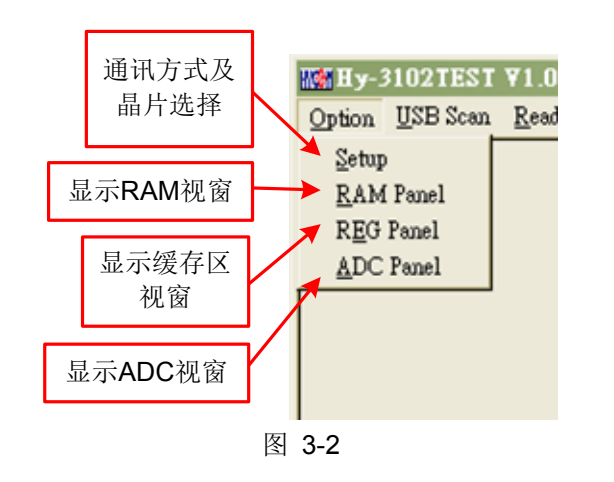

#### <span id="page-10-2"></span>**3.1.1 Setup**

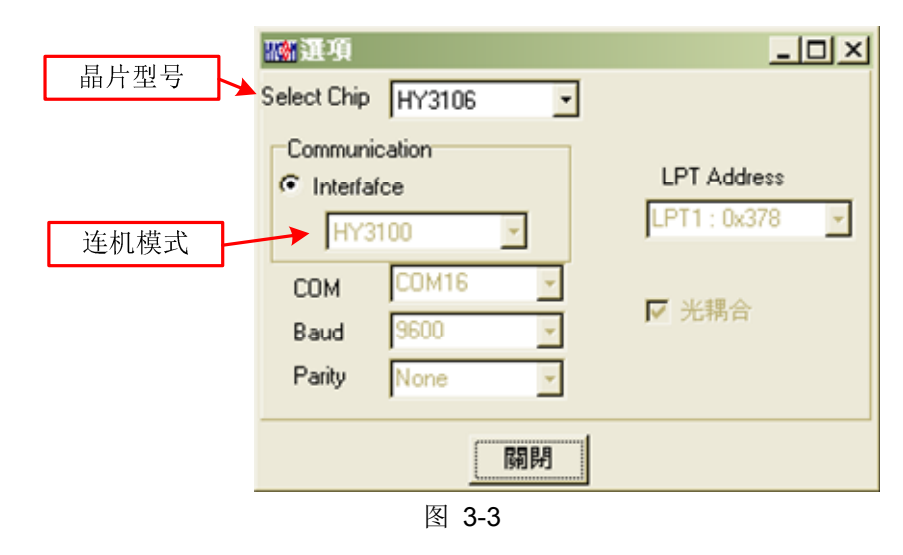

使用 ENOB 测试工具与 HY310x 系列联机时,芯片类型和通讯模式皆已固定,故使用者并不需要另作选 择。

#### <span id="page-11-0"></span>**3.1.2 RAM Panel**

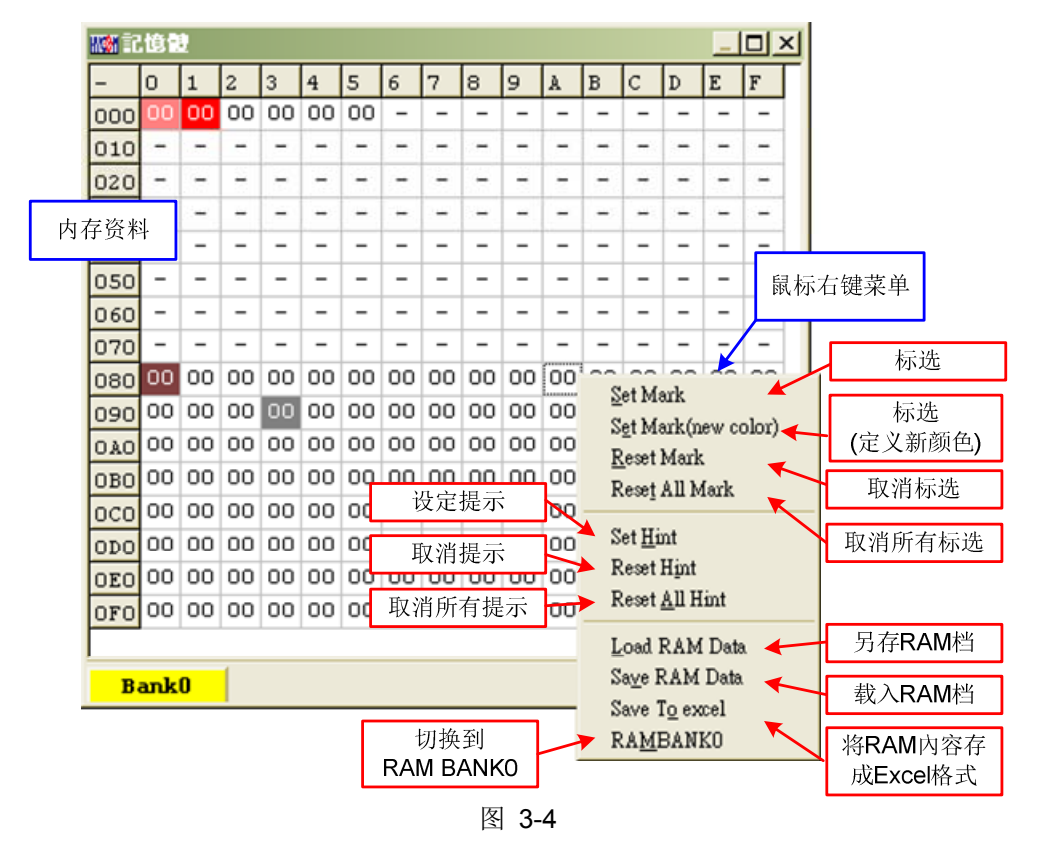

- 开启 RAM 窗口后会显示芯片内的内存内容。
- 如果该地址不存在则显示 一。
- 如果该地址显示数字有下底线,表示已设定 Hint。
- 在地址上按下左键即可直接修改地址内数值。
- 在地址上双击左键即出现修改地址内数值用窗口。
- 详细操作说明请參考 HY-IDE 软件使用手册 3.2 一节, RAM 窗口的操作。

#### <span id="page-11-1"></span>**3.1.3 REG Panel**

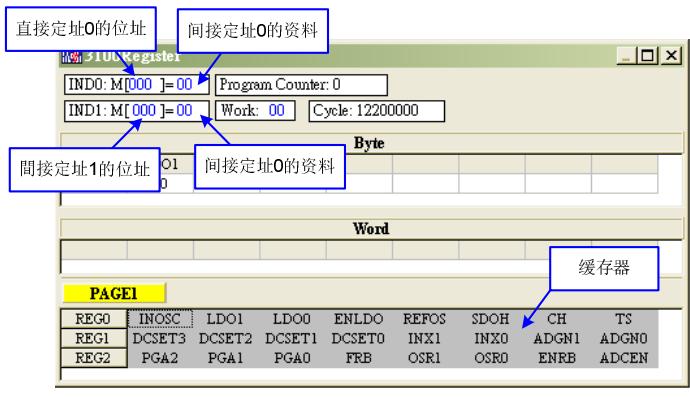

图 3-5

请參考 HY-IDE 软件使用手册 3.3 节, Register 窗口的操作。

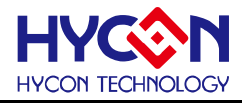

#### **3.1.4 ADC Panel**

<span id="page-12-0"></span>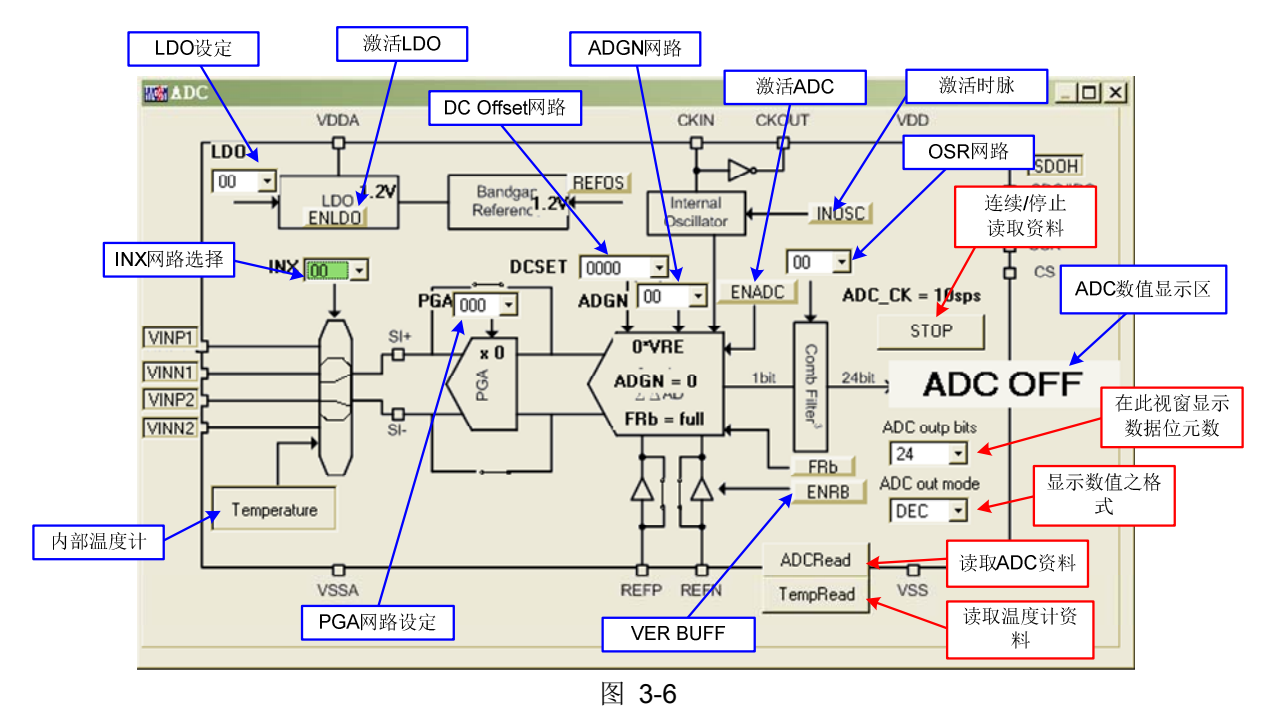

- 请參考 HY-IDE 软件使用手册 3.6 一节, ADC 窗口的操作。
- 设定参数请参阅 HY310x 系列芯片规格书。
- 请不要在 ADC 读取数值时改变任何设定值,这将会造成不可预期的后果。 .
- ADC 数值显示区部份:
	- (1) 选择 ADC 值输出形式, 可选择 Hex 或 Dec 输出。
	- (2) 选择 ADC 值输出 Bit 數,可选择 8 ~ 24 Bit 输出。
	- (3) 按下读取 ADC 或温感器数据,立即显示其 ADC 输出值,其格式视使用者设定。
	- (4) 按下连续读取数据,则连续输出 ADC 数据显示于显示区,皆为 Dec 格式。

#### **3.2 USB Scan**

<span id="page-12-1"></span>侦测扫描 USB 通讯端口是否有接 ENOB Control Board, 如果連接上 USB 则在左下角显示 USB On Line, 如下图所示:

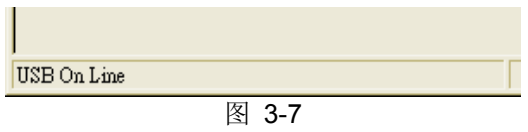

#### **3.3 Read RAM**

<span id="page-12-2"></span>当执行完 USB Scan 后,确认 USB On Line 后,请再执行 Read RAM,会将 OTP 芯片当前的 RAM 及 Registers 全部讀进计算机的内存缓冲区,这将会影响 ENOT Test 的 RMS Noise 与 Peak-to-Peak Noise 的运 算水平。

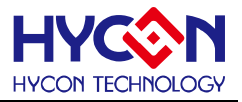

# <span id="page-13-0"></span>**4. ENOB Test**

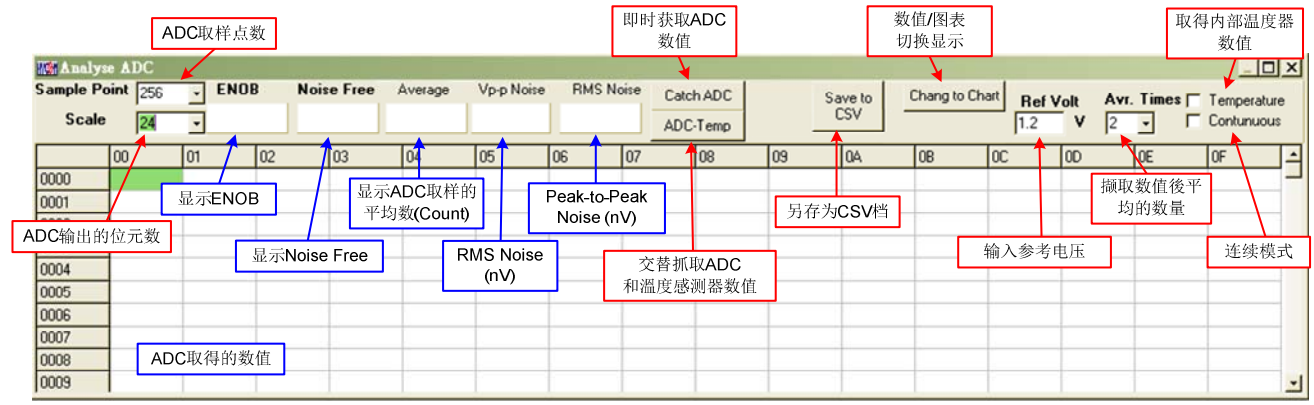

图 3-8

#### **1. Sample Point**

取样点數; "Catch ADC"与"ADC-Temp"功能的 ADC 取样点數, 取样 OTP ADC 输出的數量, 最少 256 笔,最多 65536 笔。

#### **2. Sclae**

ADC 输出 Bit 數;输出每一笔 ADC 的 Bit 數,最小 8 Bits,最大 24 Bits。

#### **3. ENOB**

显示 ENOB, 计算方式如方程式 3, 单位为 Bits。

#### **4. Noise Free**

显示 Noise Free Bits, 计算方式如方程式 2, 单位为 Bits。

#### **5. Average**

显示 ADC 的取样平均值, 如方程式 1, 单位为 Counts。

#### **6. Vp-p Noise**

显示 Peak-to-Peak Noise, 如方程式 5, 单位为 nV。

#### **7. RMS Noise**

显示 RMS Noise, 如方程式 2, 单位为 nV。

#### **8. Catch ADC**

实时捕捉并依序显示 ADC 数值于數值显示区内。请不要在 ADC 设定窗口正在连续显示数值时执行此功 能。

#### **9. ADC-Temp**

实时捕捉并依序显示 ADC 及温度传感器数值于數值显示区内。

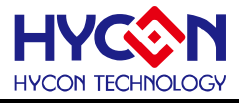

#### **10. Save to CSV**

将显示区的數值存入\*.CSV 的档案中, 包括 ENOB、Noise Free、Average、Vp-p Noise 与 RMS Noise。

#### **11. Change To Chart**

在數值显示区内切换显示图表与數值。

#### **12. Ref Volt**

输入 Reference Voltage 电压值(单位 V)。

#### **13. Avr. Times**

选择软件平均,在數值显示区内的數值会根据所选择的次數再平均,之后显示于數值显示区内。

### <span id="page-15-0"></span>**5.** 硬件说明

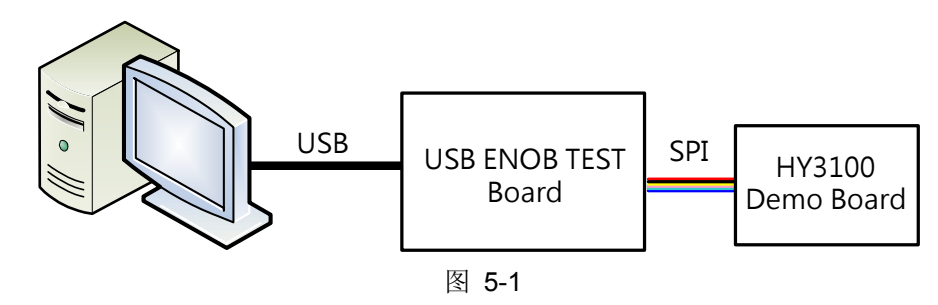

整体架构由计算机传送信息到 USB ENOB Test Board, 然后由 USB ENOB Test Board 透过 SPI 方式设 定和讀取 Hycon HY310x Demo Board 上 ADC 所取得的数值。

#### <span id="page-15-1"></span>**5.1 USB ENOB Test Board** 说明

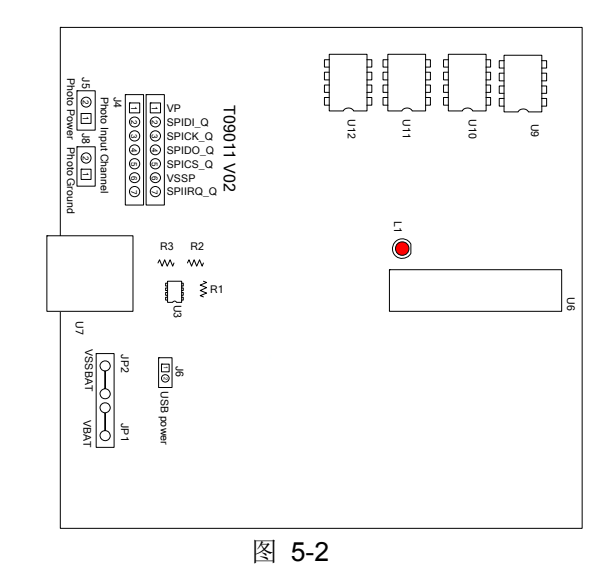

#### **1. J4**:光耦合 **SPI** 通讯端口

J4 说明

PIN 1 → VP, 由光耦合 IC (U8 ~ U13)提供电源, 如果要彻底隔離电源则 J5 与 J8 需开路; 如果 要共享电源则 J5 与 J8 需短路。

- PIN 2 → SPIDI\_Q, 光耦合 DI 讯号线。
- PIN 3 → SPICK\_Q, 光耦合 CK 讯号线。
- PIN 4 → SPIDO Q, 光耦合 DO 讯号线。
- PIN 5 → SPICS\_Q,光耦合 CS 讯号线。
- $PIN 6 \rightarrow VSSP$ , 光耦合 Ground。

PIN 7 → SPIIRQ Q, 侦测 HY310x 写入 Flash Memory 是否完成的讯号线

#### **2. JP1**、**JP2**、**J6**、**U3**:电源供应回路

JP1 与 JP2 是外部输入电源供应 U3, 产生 VDD 电源; 如果使用 USB 电源则 J6 短路, 如果使用外 部电源(5V)则由 JP1、JP2 输入并将 J6 开路。U3、R1、R2 与 R3 所组成的稳压电路,产生 VDD 电 源。如果要改变输出电压可调整 R1、R2 与 R3, 其关系如下式所述:

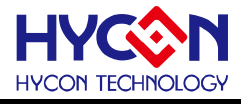

VDD = 1.240V × 
$$
\left(1 + \frac{R1 + R2}{R3}\right)
$$
 (6)

#### **3. U9**、**U10**、**U11**、**U12**:

光耦合 IC 组件。

#### **4. U7**:**USB** 端口埠

计算机相连接的连接端口,也是整个系统电力的来源,使用5V;500mA 输入。

#### <span id="page-16-0"></span>**5.2 HY310x Demo Board** 说明

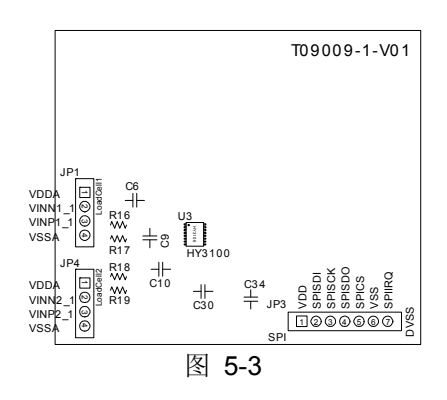

#### **1. JP3**:光耦合 **SPI** 通讯端口

JP 说明

PIN 1 → VDD,由 USB ENOB Test Board 提供 3.6V 电源。

PIN  $2$  → SPISDI, DI 讯号线。

PIN 3 → SPISCK, CK 讯号线。

PIN 4 → SPISDO, DO 讯号线。

PIN  $5 →$  SPICS, CS 讯号线。

 $PIN 6 \rightarrow VSS$ , Ground.

PIN 7 → SPIIRQ, 送出 HY310x 写入 Flash Memory 完成讯号线

#### **2. JP1**、**JP4**:信号输入端

JP1、JP4 说明

PIN 1→ VDDA, 提供 3.3V 电源。

PIN  $2$  → VINN1\_1, 讯号输入端。

PIN  $3 →$  SINP1 1, 讯号输入端。

 $PIN 4 \rightarrow VSSA$ , Ground。

#### **3. C9**、**C10**:滤波电容

0.1uF SMD 电容。

#### **4. U3**:主芯片

HY3106 芯片。

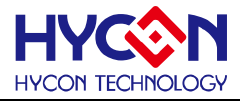

#### <span id="page-17-0"></span>**6.** 问题排除

#### **1.** 在 **ADC** 窗口中无法设定缓存器?

必须先设定通讯方式及芯片类型,并执行 USB Scan 及 Read RAM 后才可以设定 ADC 缓存器数值, 如 果已经确认 USB 已联机,却还是无法设定,请关闭程序并移除 USB 重新插回,而后执行程序即可。

#### **2. ADC** 窗口中设定感觉非常缓慢?

请不要在 ADC 读取数值时改变任何设定值,这将会造成不可预期的后果。

#### **3.** 所取得的数据是否可以包含时间?

目前程序所取的数据,含另存为 CSV 格式的档案皆未包含时间,但使用者可以在图形显示模式中发现图 形的 X 轴为时间,以 ms 表示。纪录时间的功能亦会排入下一阶段程序更新的项目中。

#### **4.** 程序无法执行,出现缺少档案,要求重新安装。

请抓取错误讯息画面及讯息,并联络提供相关设备给予您测试之代理商或纮康科技,我们对照成您的不 便感到抱歉。

#### **5.** 安装 **USB** 驱动程序到一半或结束时出现 **INF** 错误,硬件设备程序员中出现黄色惊叹号。

请将安装目录下 Driver 档案夹内档案, 全部复制到 c:\windows\system32\drivers 目录下, 并重新安装驱 动程序,如果还是出现错误,请联络提供相关设备给予您测试之代理商或纮康科技。

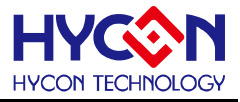

## <span id="page-18-0"></span>**7.** 编修纪录

以下描述本文件差异较大的地方,而标点符号与字形的改变不在此描述范围。

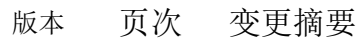

V01 ALL 初版发行